# **Einrichten einer Wireless-Verbindung über Wi-Fi Protected Setup (WPS) auf einem Router der RV-Serie**

# **Ziel**

Wi-Fi Protected Setup (WPS) ist eine Wireless-Sicherheitsfunktion, mit der Geräte eine Verbindung mit dem Wireless-Netzwerk herstellen können, ohne das tatsächliche Kennwort eingeben zu müssen. WPS wurde entwickelt, um die Einrichtung und Konfiguration der Wireless-Sicherheit zu standardisieren. Es gibt drei Möglichkeiten, wie Sie Ihr Gerät drahtlos über WPS mit dem Router verbinden:

- Klicken oder Drücken der WPS-Taste auf dem Client-Gerät und Klicken auf das WPS-Symbol auf der WPS-Seite des webbasierten Setup-Dienstprogramms des Routers.
- Eingeben der persönlichen WPS-Identifikationsnummer (PIN) des Client-Geräts und Klicken auf die Schaltfläche **Registrieren** im webbasierten Dienstprogramm des Routers
- Generieren der WPS-PIN des Routers in seinem webbasierten Dienstprogramm und Eingeben derselben PIN auf dem Client-Gerät

In diesem Artikel wird erläutert, wie Sie mithilfe von WPS eine Wireless-Verbindung auf einem Router der RV-Serie einrichten.

# **Unterstützte Geräte**

• RV-Serie

### **Software-Version**

- $1.0.0.17$   $\hat{a} \in$ " RV132W
- 1.0.0.21  $\hat{a} \in \mathbb{C}$  RV134W
- $1.0.3.22$   $\hat{a} \in$ " RV130W
- 1.0.0.16  $\hat{a} \in \mathbb{C}$  RV340W

### **WPS einrichten**

#### **Konfigurieren der grundlegenden Wireless-Einstellungen**

**Hinweis:** Die nachfolgenden Bilder stammen von der RV130W. Die Bilder können je nach Modell Ihres Geräts variieren.

Schritt 1: Melden Sie sich beim webbasierten Dienstprogramm an, und wählen Sie **Wireless > WPS aus**.

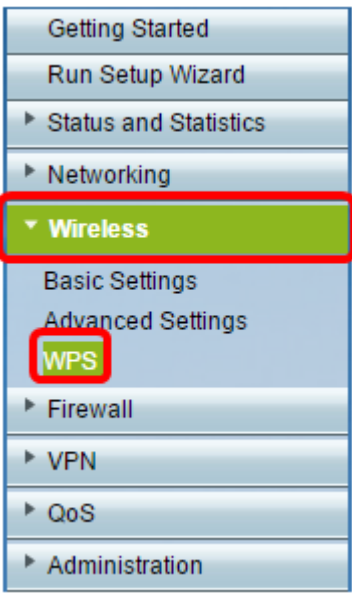

Schritt 2: Klicken Sie auf der WPS-Seite auf **Bearbeiten**, um ein Wireless-Netzwerk zum Aktivieren von WPS auszuwählen. Wenn Sie die RV340W konfigurieren, fahren Sie mit Schritt 3 fort.

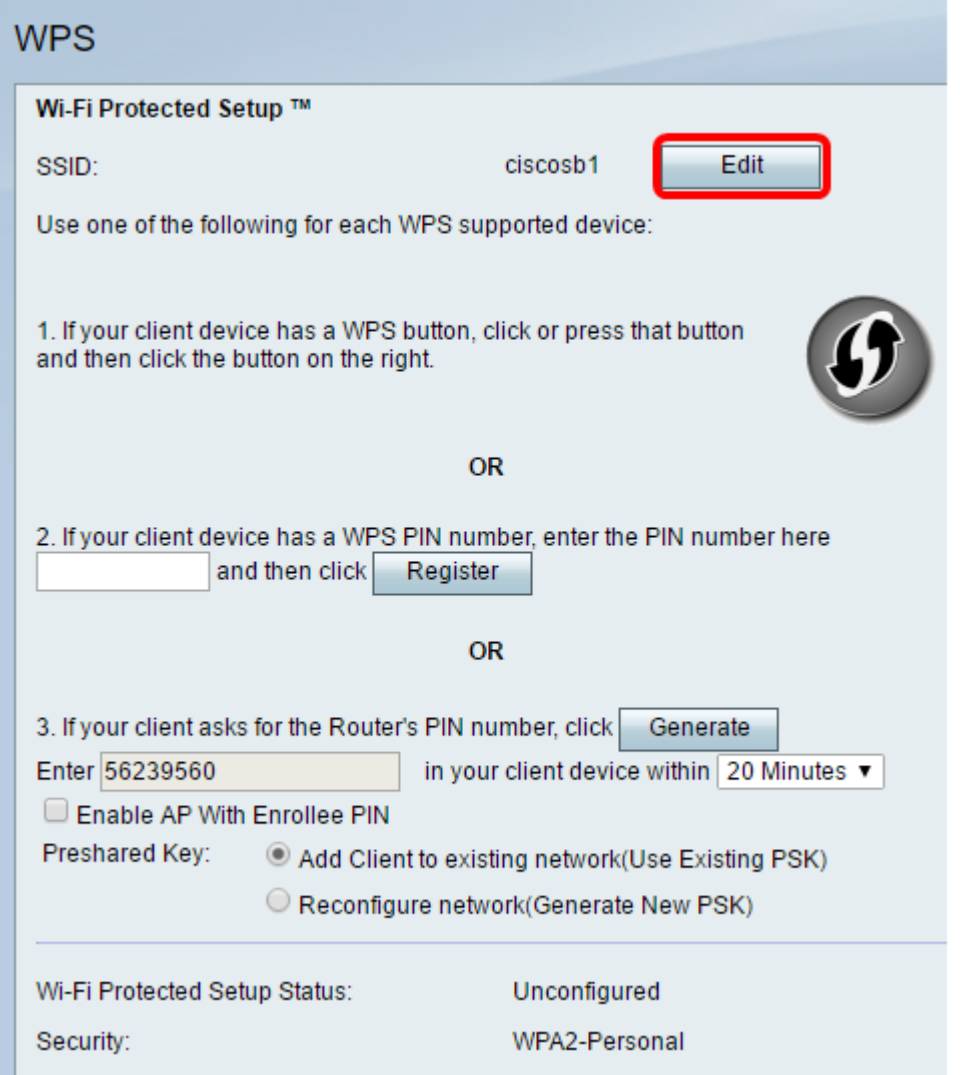

Schritt 3: Wenn Sie die RV340W konfigurieren, wählen Sie eine SSID aus dem Dropdown-Menü

WPS aus.

**Hinweis:** Im folgenden Beispiel wird ciscosb2 ausgewählt.

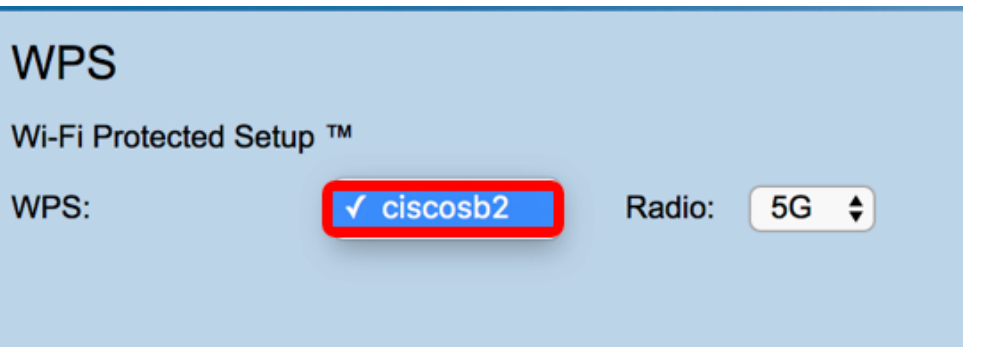

Schritt 4: Wählen Sie aus dem Dropdown-Menü Radio (Funkübertragung) ein Funkband aus, das die Benutzer für die Verbindung verwenden möchten. Die Optionen sind 2,4 G oder 5 G.

**Hinweis:** In diesem Beispiel wird 5G ausgewählt.

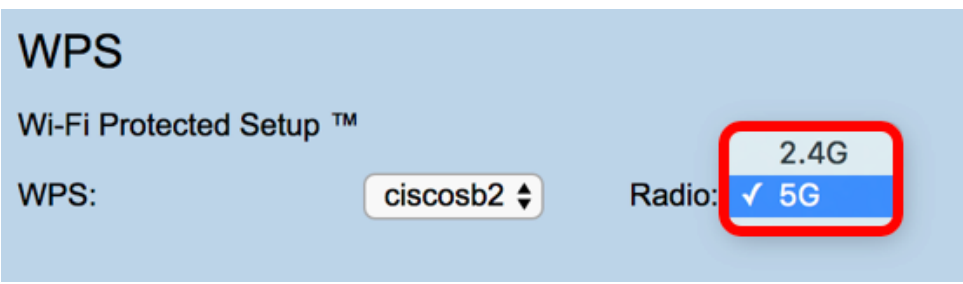

Schritt 5: Stellen Sie sicher, dass die WPS-Option für die gewünschte SSID aktiviert ist. Der Router stellt vier virtuelle Wireless-Netzwerke bzw. vier SSIDs bereit. Diese sind ciscosb1, ciscosb2, ciscosb3 und ciscosb4. Standardmäßig ist WPS bei ciscosb1 aktiviert.

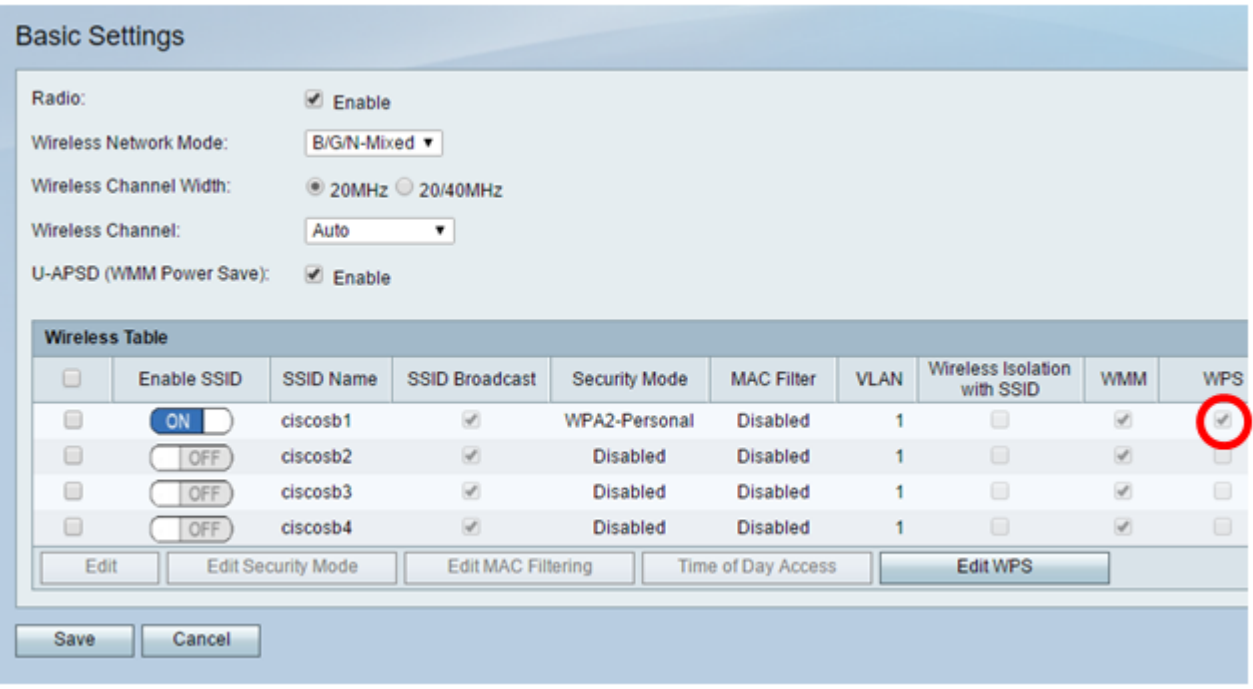

Schritt 6. (Optional) Wenn das WPS der gewünschten SSID nicht aktiviert ist, aktivieren Sie das

Kontrollkästchen neben dieser SSID, und klicken Sie dann auf **Bearbeiten**.

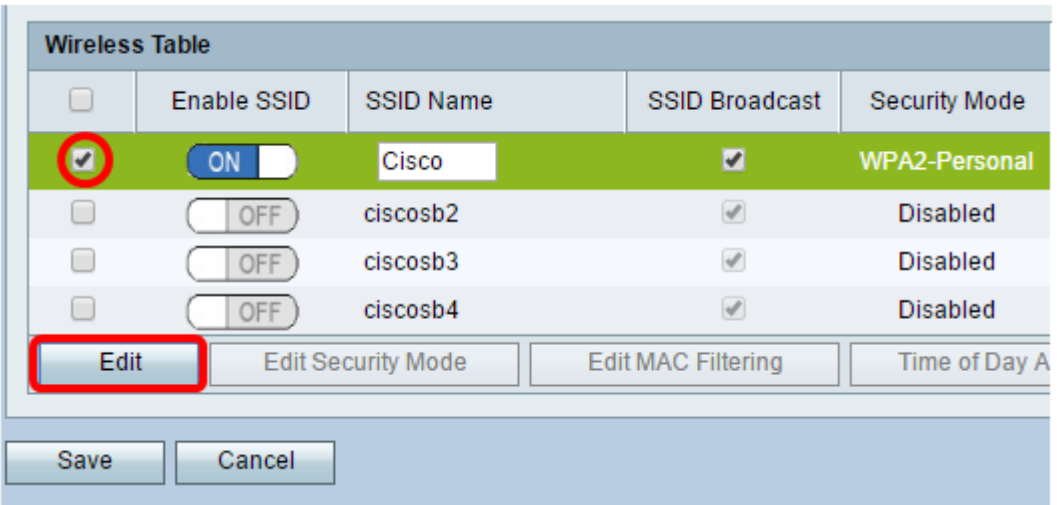

**Hinweis:** In diesem Beispiel ist WPS für den Cisco SSID-Namen aktiviert.

Schritt 7. Aktivieren Sie das Kontrollkästchen WPS, um WPS zu aktivieren, und klicken Sie dann auf **WPS bearbeiten**.

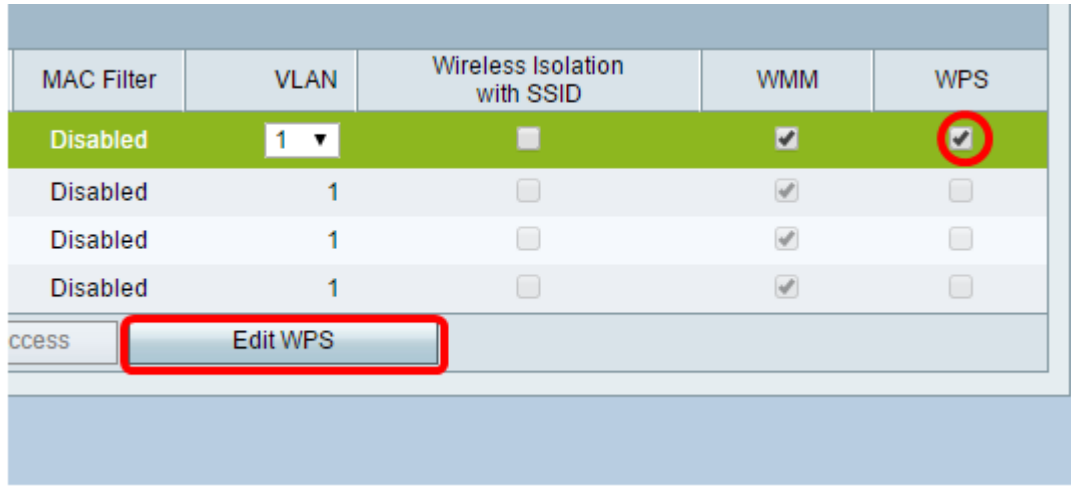

Schritt 8: Klicken Sie auf **Speichern**.

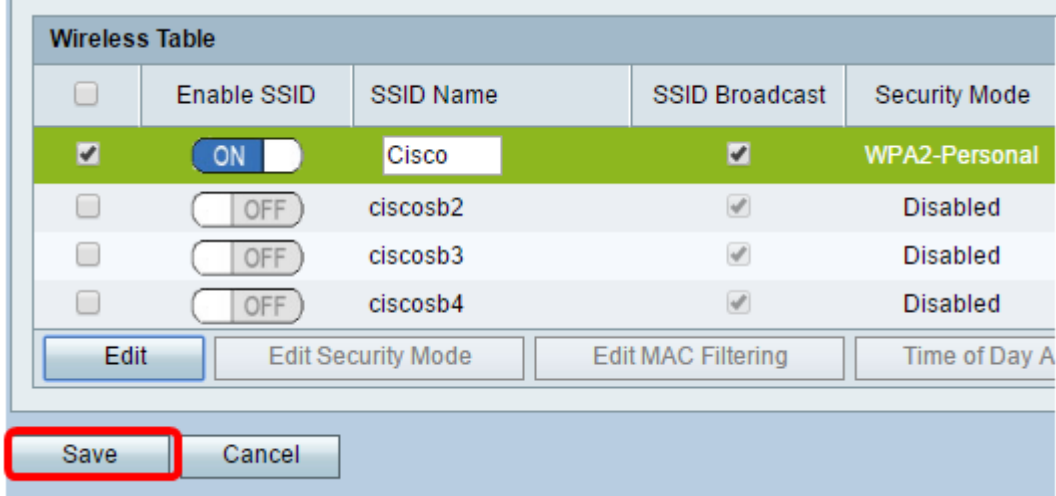

Schritt 9. Navigieren Sie zurück zur WPS-Seite, und vergewissern Sie sich, dass im Statusbereich von Wi-Fi Protected Setup der Status Configured angezeigt wird.

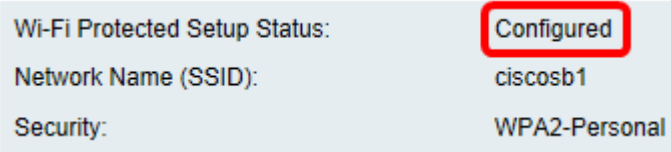

Sie sollten jetzt WPS für die gewünschte SSID aktiviert haben.

#### **Verbinden über die WPS-Taste**

**Hinweis:** Ihr Client-Gerät muss WPS unterstützen, damit diese Funktion funktioniert. Der WPS-Druckknopf kann auch als etwas Anderes bezeichnet werden, abhängig von der Marke Ihres Client-Geräts. Es befindet sich in der Regel irgendwo um die Wi-Fi-Einstellungen. Die Bilder in diesem Abschnitt wurden von einem Android-Gerät aufgenommen.

Schritt 1: Melden Sie sich beim webbasierten Dienstprogramm an, und wählen Sie **Wireless > WPS aus**.

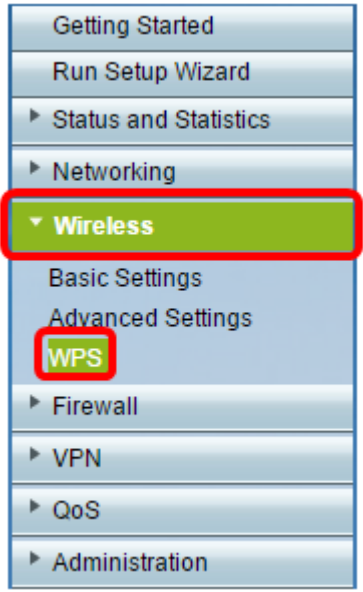

Schritt 2: Klicken Sie auf der Seite auf das **WPS**-Symbol.

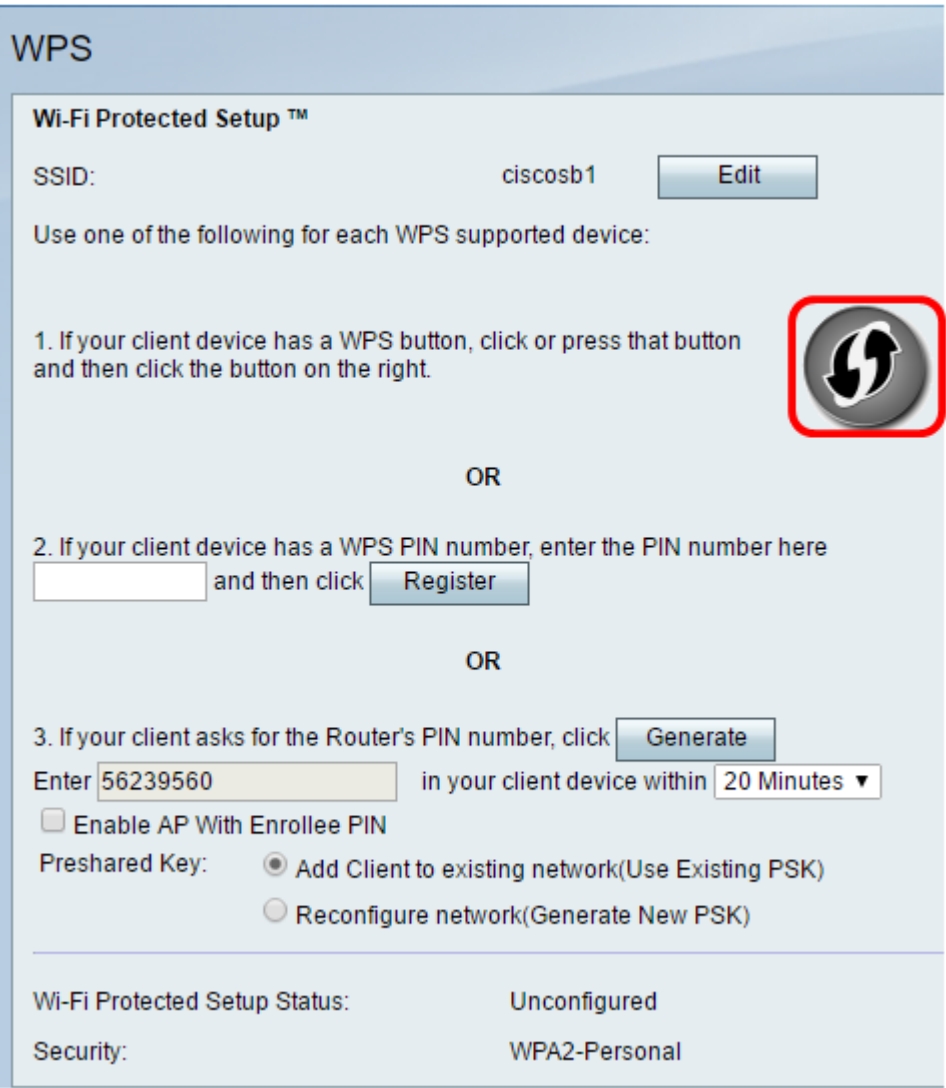

**Hinweis:** Es wird ein Fenster angezeigt, das anzeigt, dass nach dem Client-Gerät gesucht wird.

Schritt 3: Suchen Sie die WPS-Option auf dem Client-Gerät.

Schritt 4: Tippen Sie auf die **WPS-Drucktaste** am Client-Gerät, um nach dem Router der RV-Serie zu suchen.

| $\triangleleft$ (0)<br>Wi-Fi          | ON |
|---------------------------------------|----|
| Wi-Fi networks                        |    |
| ciscosb<br>Secured                    | æ  |
| guest<br>Secured                      | ಞ  |
| ciscosb1<br>Secured (WPS available)   | æ  |
| WAP131_guest<br>Open                  |    |
| WAP131_internal<br>Secured            |    |
| <b>※</b> Advanced                     |    |
| C<br>$\overline{=}$ WPS push button   |    |
| $\Gamma$<br><b>WPS PIN entry</b><br>Ś |    |
| $\left  \right\rangle$<br>Help        |    |

Schritt 5: Tippen Sie auf **OK**, um fortzufahren, wenn das Client-Gerät erfolgreich verbunden wurde.

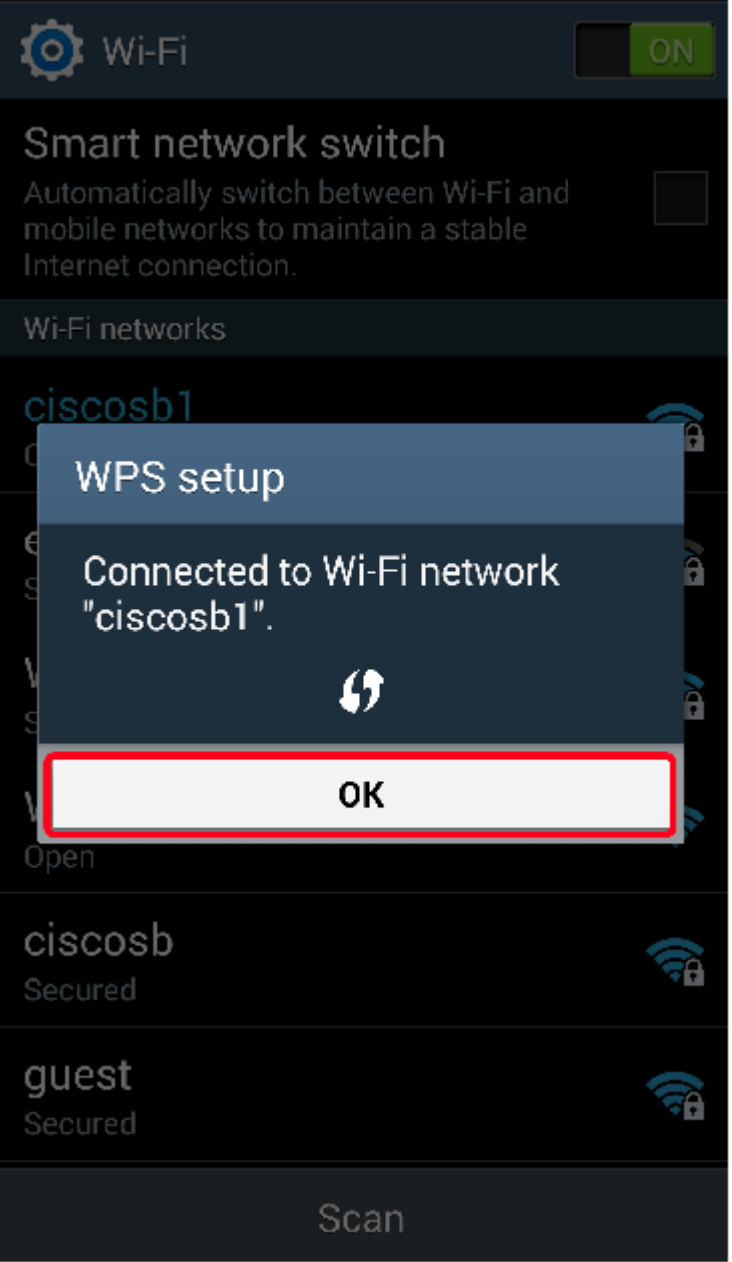

Schritt 6: Zurück zum webbasierten Dienstprogramm des Routers wird die nachfolgende Eingabeaufforderung angezeigt. Klicken Sie auf **OK**.

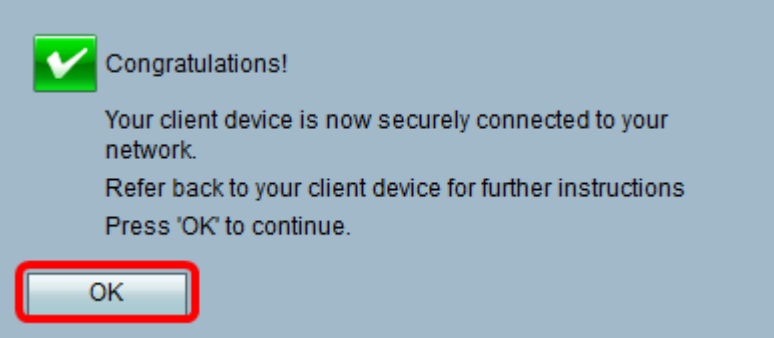

Sie sollten jetzt über die WPS-Taste eine Verbindung zum Netzwerk hergestellt haben.

**Herstellen einer Verbindung mit der WPS-PIN des Client-Geräts**

**Hinweis:** Ihr Client-Gerät muss WPS unterstützen, damit diese Funktion funktioniert. Der WPS-Druckknopf kann auch als etwas Anderes bezeichnet werden, abhängig von der Marke Ihres Client-Geräts. Es befindet sich in der Regel irgendwo um die Wi-Fi-Einstellungen. Die Bilder in diesem Abschnitt wurden von einem Android-Gerät aufgenommen.

Schritt 1: Suchen Sie die WPS PIN-Eintragsoption auf Ihrem Clientgerät.

Schritt 2: Tippen Sie auf WPS PIN-Eintrag, um die WPS PIN abzurufen.

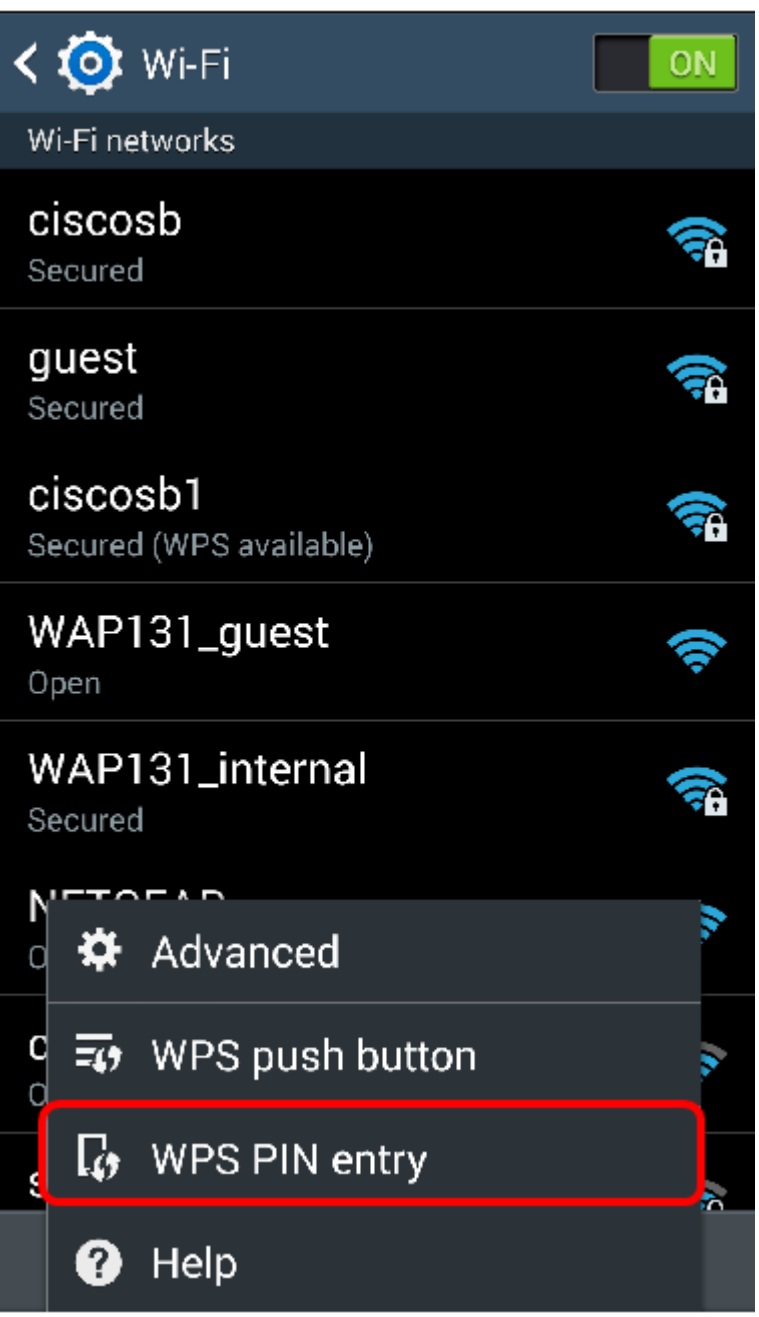

Schritt 3: Notieren Sie sich die PIN.

**Hinweis:** In diesem Beispiel ist die PIN 37807467.

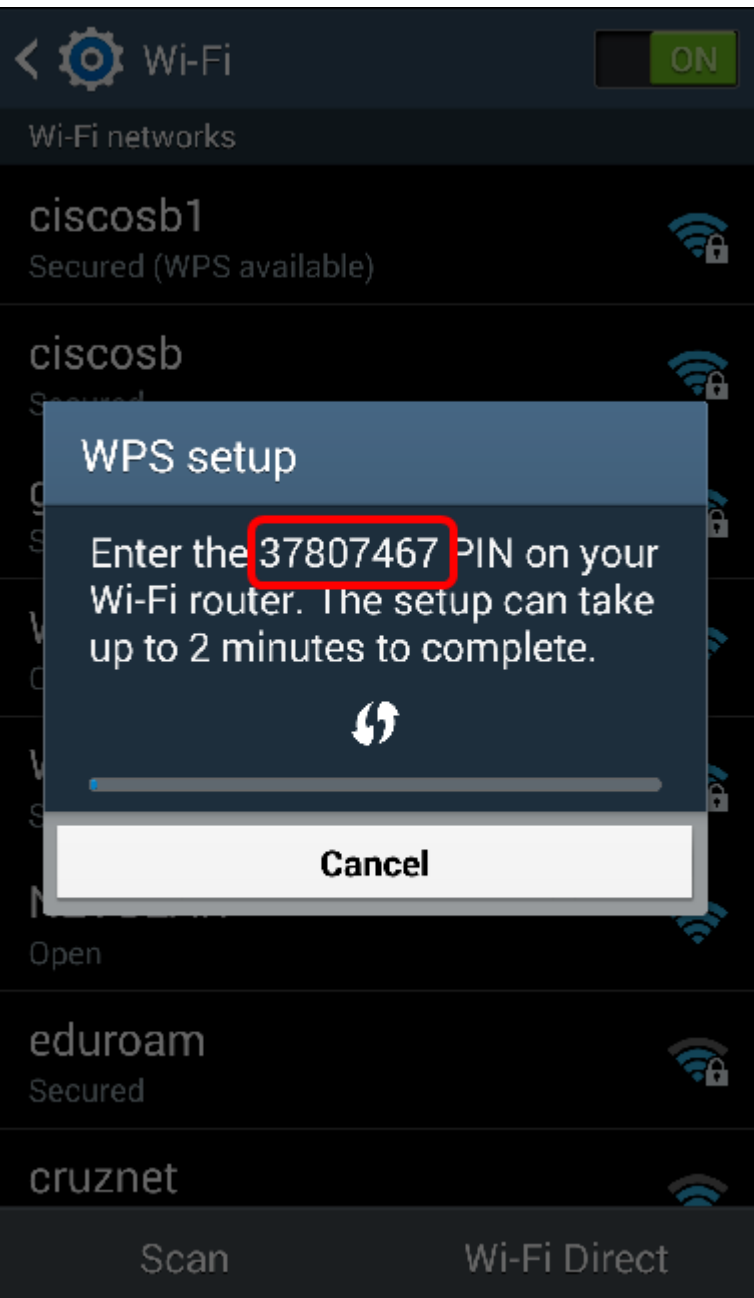

Schritt 4: Melden Sie sich auf Ihrem Computer beim webbasierten Dienstprogramm des Routers an, und navigieren Sie zu **Wireless > WPS**.

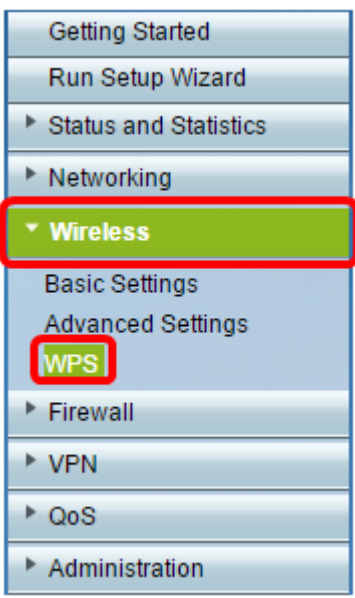

Г

Schritt 5: Geben Sie auf der Seite WPS die WPS-PIN des Client-Geräts ein.

**Hinweis:** In diesem Beispiel wird 37807467 eingegeben.

2. If your client device has a WPS PIN number, enter the PIN number here 37807467 and then click Register

Schritt 6: Klicken Sie auf **Registrieren**. Die Seite sollte automatisch aktualisiert werden, wenn eine Verbindung besteht.

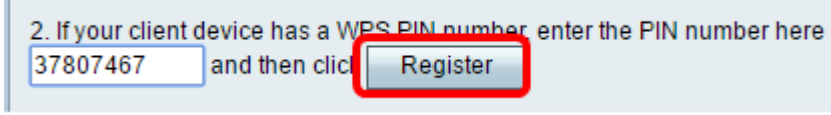

Schritt 7. Tippen Sie auf dem Client-Gerät auf **OK**, um fortzufahren, wenn eine Verbindung zum Wireless-Netzwerk hergestellt wurde.

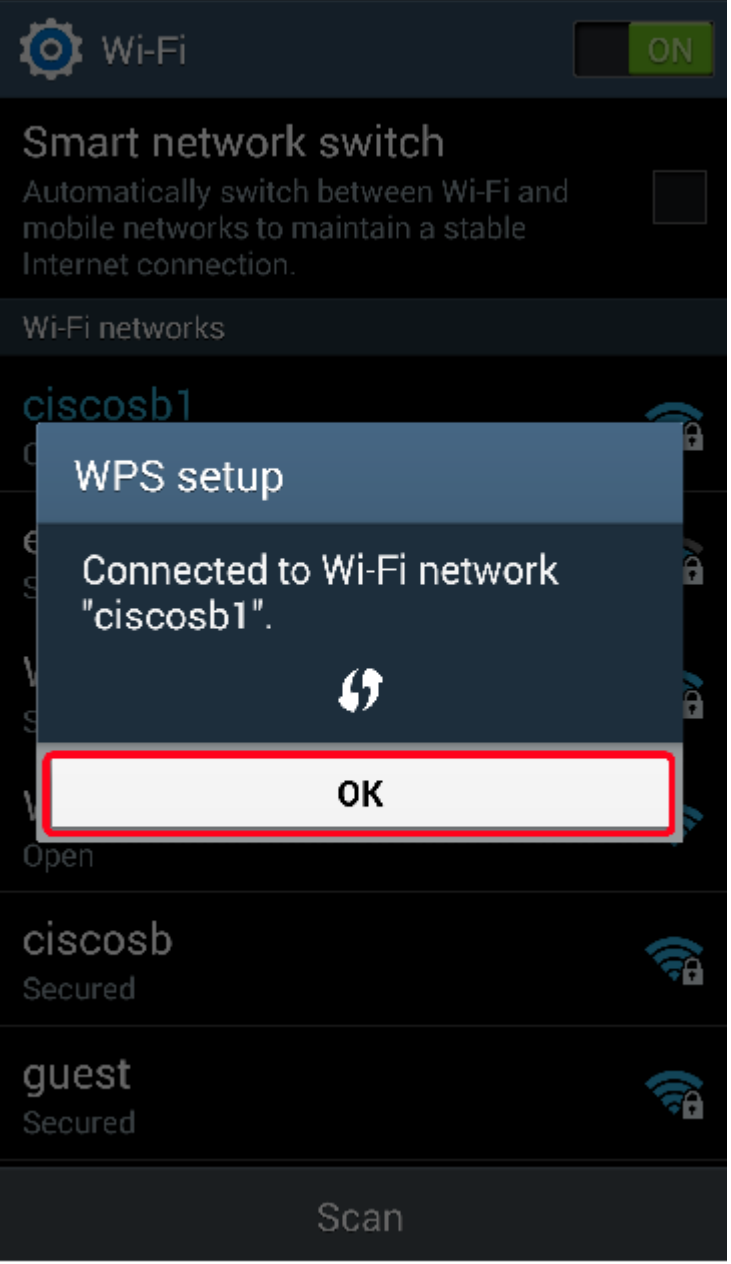

Sie sollten Ihr Wireless-Client-Gerät nun mit seiner WPS-PIN mit dem Netzwerk verbunden haben.

#### **Herstellen einer Verbindung mit der WPS-PIN des Routers**

Schritt 1: Wenn ein Client-Gerät für die Verbindung über WPS eine PIN benötigt, melden Sie sich beim webbasierten Dienstprogramm des Routers an, um die PIN zu erhalten. Alternativ können Sie das Etikett des Routers auf die WPS-PIN überprüfen. Dabei muss es sich um das Symbol neben dem WPS-Symbol auf dem Etikett handeln.

Schritt 2: Navigieren Sie zu **Wireless > WPS**.

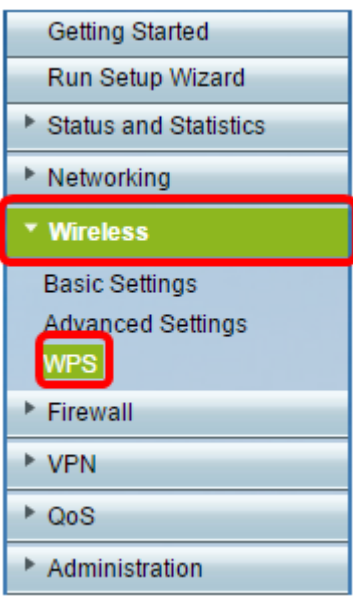

Schritt 3: Klicken Sie auf **Generate (Generieren**), und notieren Sie sich die neu generierte PIN.

Hinweis: In diesem Beispiel ist die PIN 47108509 eingegeben.

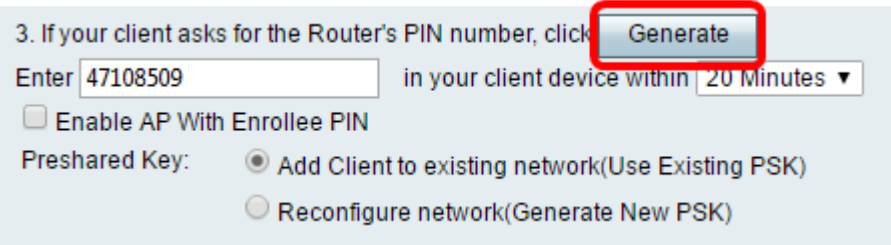

Schritt 4. (Optional) Wählen Sie aus dem Dropdown-Menü PIN-Lebensdauer die gewünschte Gültigkeit des Schlüssels aus. Nach Ablauf der Frist wird ein neuer Schlüssel ausgehandelt.

**Hinweis:** In diesem Beispiel wird 20 Minuten ausgewählt.

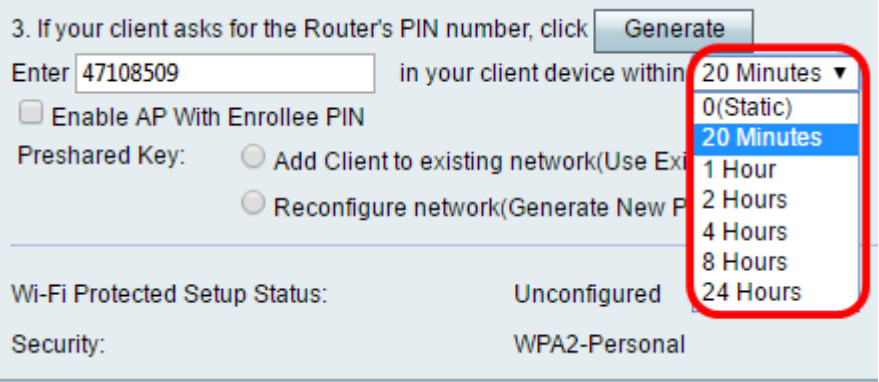

Schritt 5: Zeigen Sie auf dem Client-Gerät die verfügbaren Netzwerkverbindungen an, und wählen Sie Ihren SSID aus.

**Hinweis:** In diesem Beispiel stellt das Client-Gerät eine Verbindung mit ciscosb1 her.

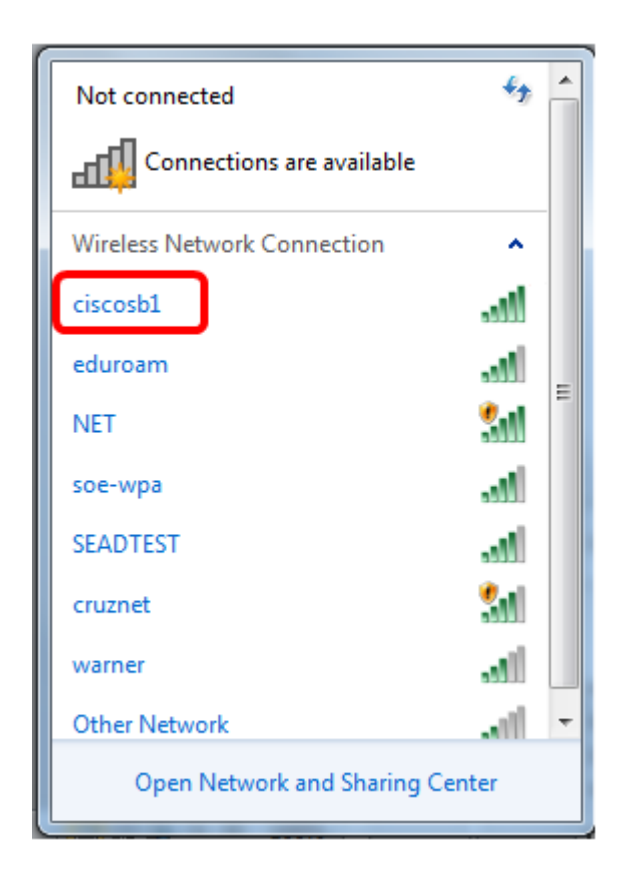

Schritt 6: Geben Sie die vom Router generierte PIN ein.

**Hinweis:** In diesem Beispiel wurde 47108509 generiert.

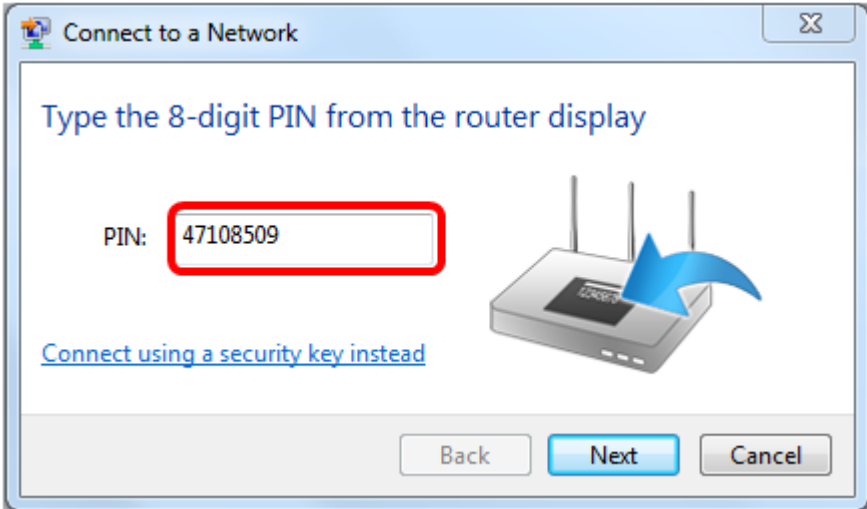

Schritt 7. Klicken Sie auf **Next** (Weiter).

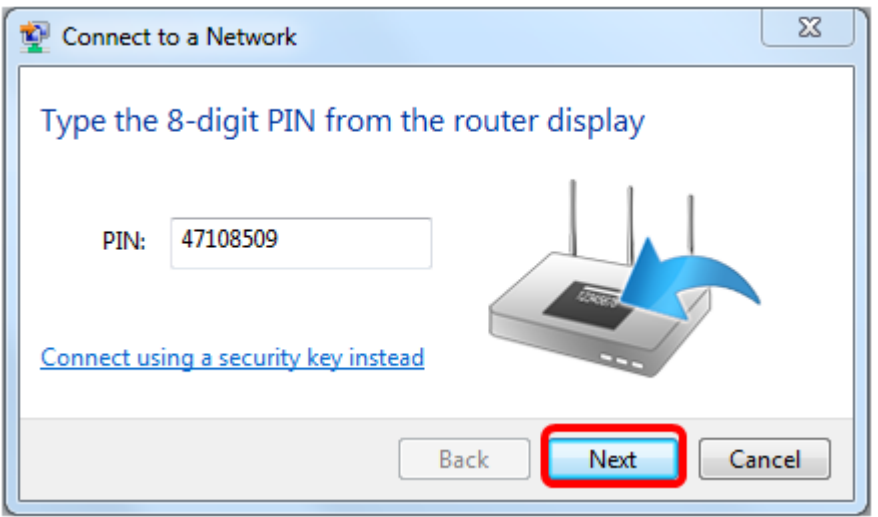

Schritt 8: Überprüfen und bestätigen Sie, dass der Client oder das Wireless-Gerät erfolgreich mit dem Netzwerk verbunden wurde.

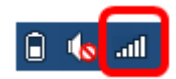

Sie sollten Ihr Client-Gerät jetzt mithilfe der WPS-PIN des Routers mit dem Netzwerk verbunden haben.

## **Video zu diesem Artikel anzeigen ...**

**[Klicken Sie hier, um weitere Tech Talks von Cisco anzuzeigen.](https://www.youtube.com/playlist?list=PLB4F91009260AB3D7)**

#### Informationen zu dieser Übersetzung

Cisco hat dieses Dokument maschinell übersetzen und von einem menschlichen Übersetzer editieren und korrigieren lassen, um unseren Benutzern auf der ganzen Welt Support-Inhalte in ihrer eigenen Sprache zu bieten. Bitte beachten Sie, dass selbst die beste maschinelle Übersetzung nicht so genau ist wie eine von einem professionellen Übersetzer angefertigte. Cisco Systems, Inc. übernimmt keine Haftung für die Richtigkeit dieser Übersetzungen und empfiehlt, immer das englische Originaldokument (siehe bereitgestellter Link) heranzuziehen.